## Screenshots of the Graduation Application in Self-Service

1. Log into Self-Service and click on Graduation Overview

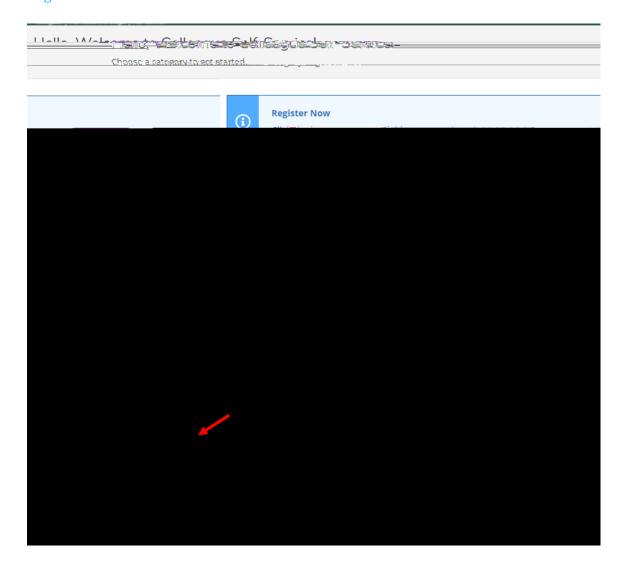

2. One in the application, you can view commencement information, review your academic progress and then click "Apply".

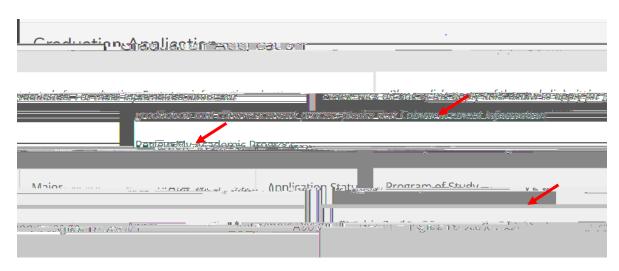

## 3. Review and fill in all of the highlighted areas.

- a. If your degree information is not correct, do not proceed and contact your academic advisor.
- b. Graduation Term: the term you will finish your degree requirements.
- c. Preferred Name on Diploma: Enter the way you want your name to appear on the diploma
- d. Primary Location: Select Owings Mills
- e. Commencement Details: Indicate whether you plan to attend the May ceremony
- f. Diploma Mailing Address: Select the current address or enter a new one where you diploma should be mailed.
- g. Pay the \$25 graduation fee

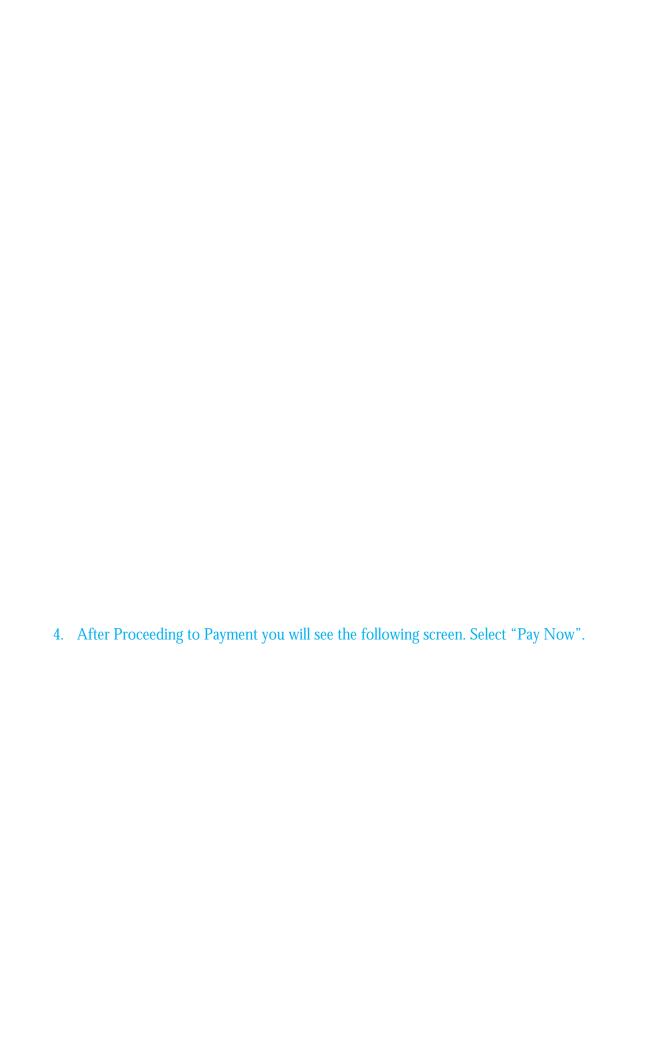

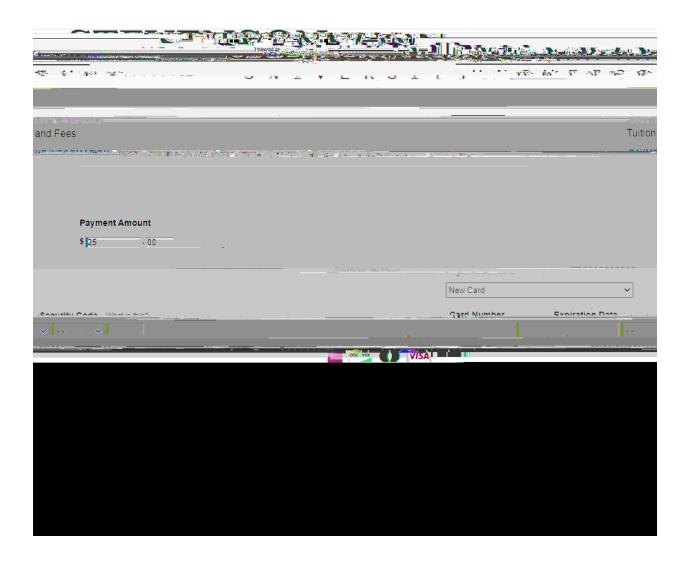

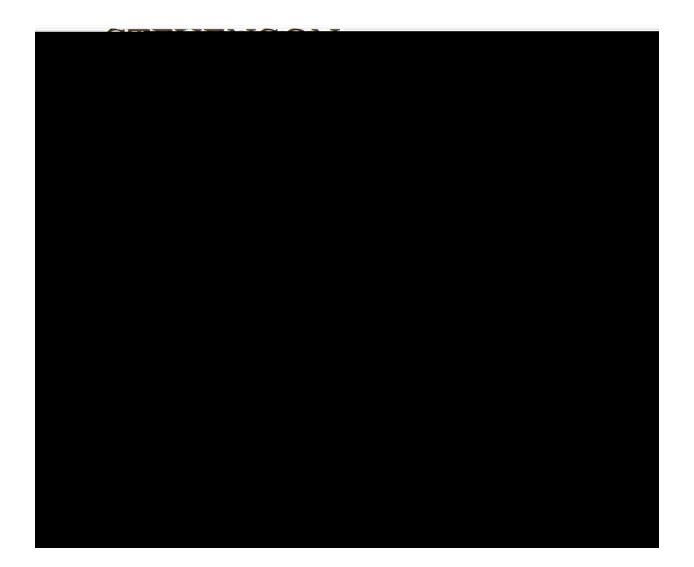

| 5. | Once you have paid, your graduation application has been submitted and you are done with the process. If you go back to Graduation Overview in Self-Service you should see confirmation of the date you applied. |
|----|----------------------------------------------------------------------------------------------------|
|    |                                                                                                    |
|    |                                                                                                    |
|    |                                                                                                    |
|    |                                                                                                    |

You will also receive a payment receipt from Student Accounts (if you entered your e-mail for the payment)

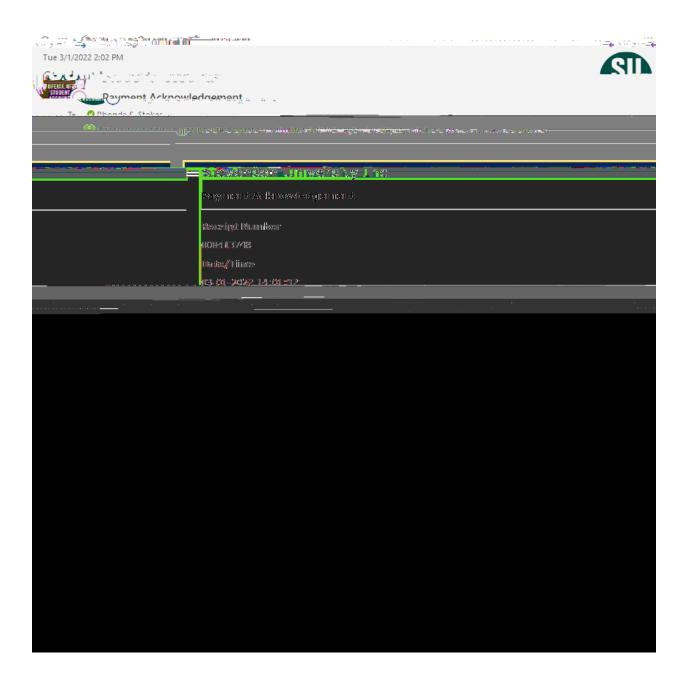